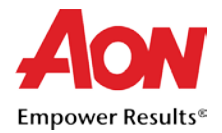

A un proveedor le gustaría una introducción del documento que describa su propósito.

## Facturación del Proveedor

Las notas de crédito pueden generarse a través del Portal de proveedores de Coupa (Coupa Supplier Portal, CSP). A continuación, se describe el proceso mediante el cual se genera y presenta una nota de crédito.

## Crear una nota de crédito respaldada por una Orden de compra a través del CSP

- 1. Inicie sesión en [CSP.](https://supplier.coupahost.com/)
- 2. Seleccione la pestaña Orders (Órdenes).

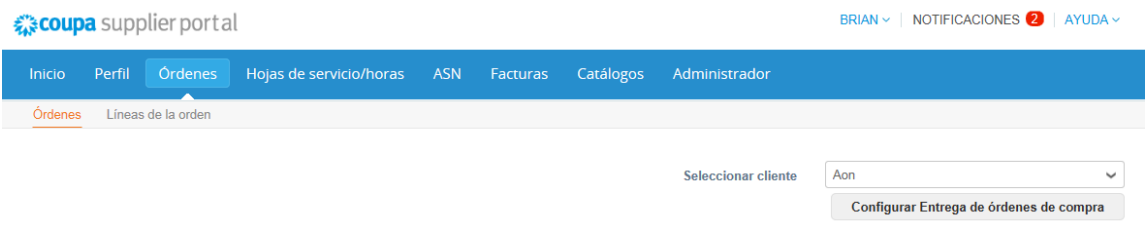

3. Encuentre la Orden de compra que quiere convertir en una nota de crédito. Puede desplazarse a través de la lista de las Órdenes de compra o realizar una búsqueda de la misma. Una vez que encontró la fila de la Orden de compra específica, en la columna **Actions** (Acciones), haga clic en

« coupa supplier portal BRIAN v | NOTIFICACIONES 2 | AYUDA v Perfil Ordenes Hojas de servicio/horas ASN Facturas Catálogos Inicio Administrador Líneas de la orden Órdenes **Seleccionar cliente** Aon  $\ddot{\phantom{0}}$ Configurar Entrega de órdenes de compra Órdenes de compra **Instructions From Customer** Please acknowledge the purchase order. For timely payments, please put EFT details on your invoice Ver Todo Busca **Comentarios sin responder** de orden de compra Fecha De La Orden Estado Reconocido En Artículos Total Ac MEX011000054621 27/10/17 Emitido Ninguno fleet insurance No 10.000.00 **MXN** MEX011000054620 27/10/17 Emitido Ninguno **Insurance Services** No 300,000.00 **MXN**  $\sim$ 

el **dio** ícono para convertir la Orden de compra en una nota de crédito.

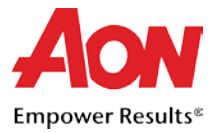

- 4. La página se actualiza para mostrar la pantalla **Create Credit Note** (Crear nota de crédito).
	- 4.1. Aparecerá la ventana emergente (cuadro de diálogo) **Choose Remit-To Address** (Elegir dirección de remitir a). Haga clic en **Choose** (Elegir) para seleccionar la dirección a la cual realizará el envío, (continúe con el paso 7).

*Tenga en cuenta lo siguiente: Si en su perfil solo existe una dirección de envío almacenada, entonces, de forma predeterminada Coupa seleccionará esa dirección y no se mostrará ninguna ventana emergente para elegir direcciones. Si en el sistema no existe ninguna dirección de envío almacenada, Coupa le solicitará que genere una.*

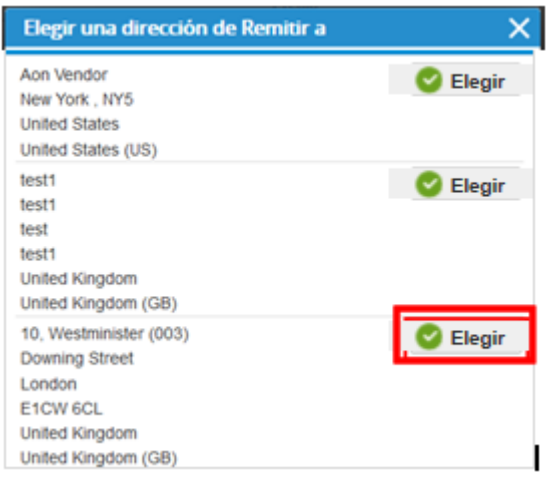

4.2. Si no aparece la dirección de envío correcta y quiere agregar una dirección, entonces, cierre la ventana emergente y complete lo siguiente para agregar una nueva dirección de envío:

*Tenga en cuenta lo siguiente: Si presenta una nota de crédito con una nueva dirección de envío, la nota de crédito se retendrá hasta que la nueva dirección haya sido aprobada por el equipo de Cuentas por pagar de Aon. Cuando presenta la nota de crédito, recibe un mensaje indicando que la misma se encuentra retenida.*

4.2.1.Desplácese hacia abajo en la pantalla **Create Credit Note** (Crear nota de crédito) y haga clic en **Save as draft** (Guardar como borrador) (si no desea perder el trabajo que realizó hasta el momento).

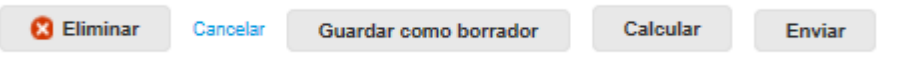

Para agregar una nueva dirección de envío, desplácese hasta la pestaña Admin (Administrador) y hasta la sección E-invoicing Setup (Configuración de facturación electrónica).

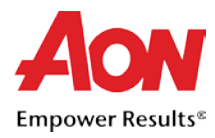

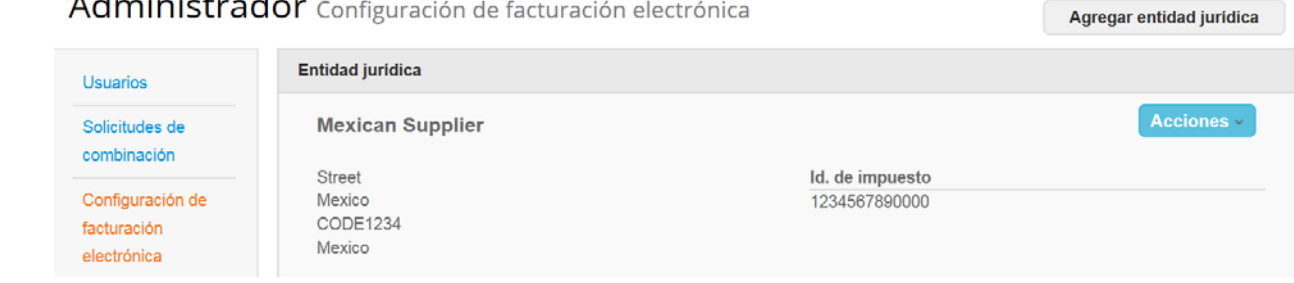

## للمقاسة للمراد  $\mathbf{A}$  $\mathbf{r}$  $\mathbf{r}$

4.2.2.Haga clic en **Add Legal Entity** (Agregar entidad juridica) e ingrese la

dirección correcta, el contacto y los clientes.

- 4.2.3.Haga clic en **Save** (Continuar).
- 4.2.4.Regrese a su factura haciendo clic en la pestaña **Invoices (Facturas) en el panel.**

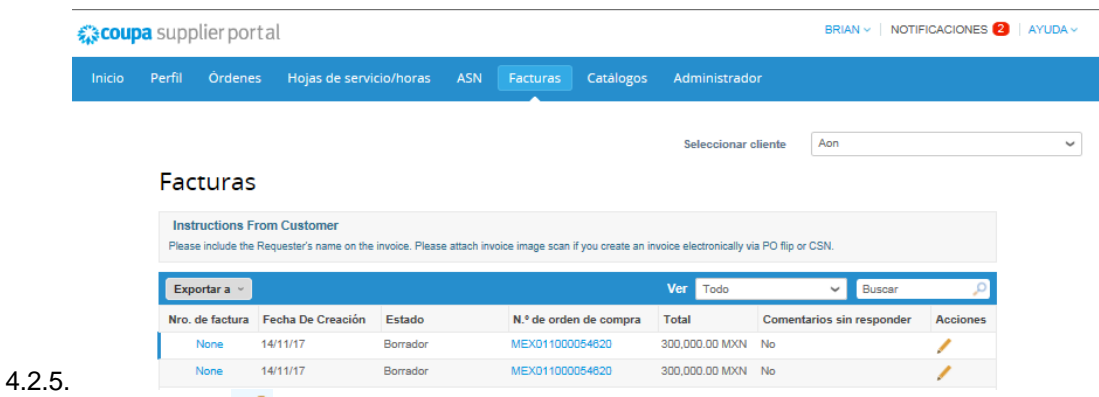

Seleccione el *é* ícono Edit (Editar) que se encuentra debajo de la columna Action (Acción) de la factura en la cual estaba trabajando en un principio.

5. En la pantalla **Create Credit Note** (Crear nota de crédito), ingrese la información en los campos obligatorios.

*Tenga en cuenta de que los campos obligatorios están marcados con un asterisco.*

- Nro. de Nota de crédito
- **Fecha de nota de crédito**
- Moneda
- Nro de factura original
- **Fecha de factura original**

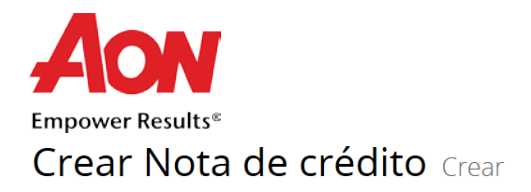

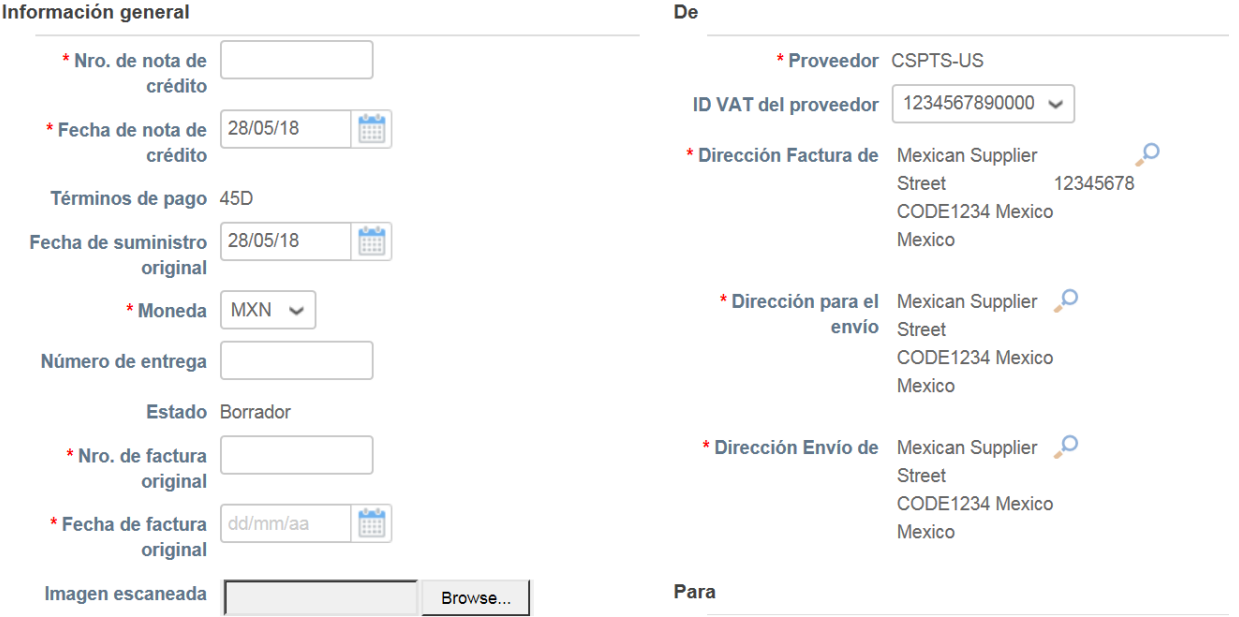

6. A medida que se desplaza hacia abajo por la página, en la sección **Lines** (Líneas) encontrará más campos donde debe ingresar información.

*Para una Orden de compra de mercancías:*

6.1. En el campo **Price** (Precio) ingrese un precio.

6.2. En el campo **Quantity** (Cantidad) ingrese la cantidad.

Tenga en cuenta lo siguiente: Debido a que esta es una Nota de crédito, en el caso de las *mercancías se debe ingresar un monto negativo.*

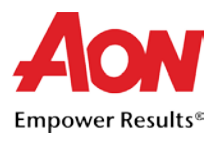

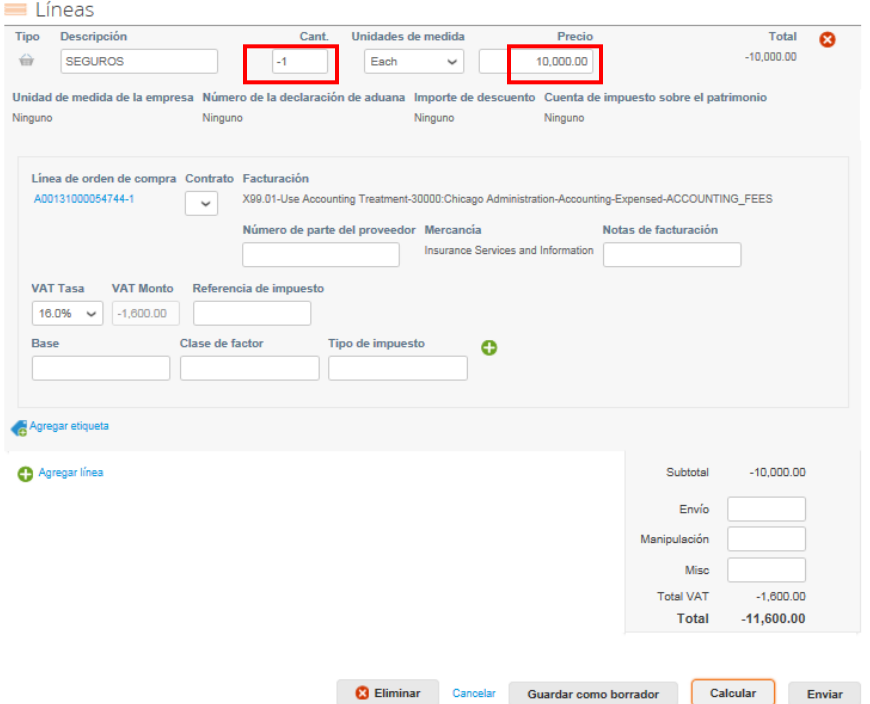

*Para una Orden de compra de servicios:*

7.1. En el campo **Price** (Precio) ingrese un precio. Debido a que solo se trata de una Orden de compra de servicios, únicamente se requiere el monto.

*Tenga en cuenta lo siguiente: Debido a que esta es una Nota de crédito, en el campo Price (Precio) se debe ingresar un monto negativo.*

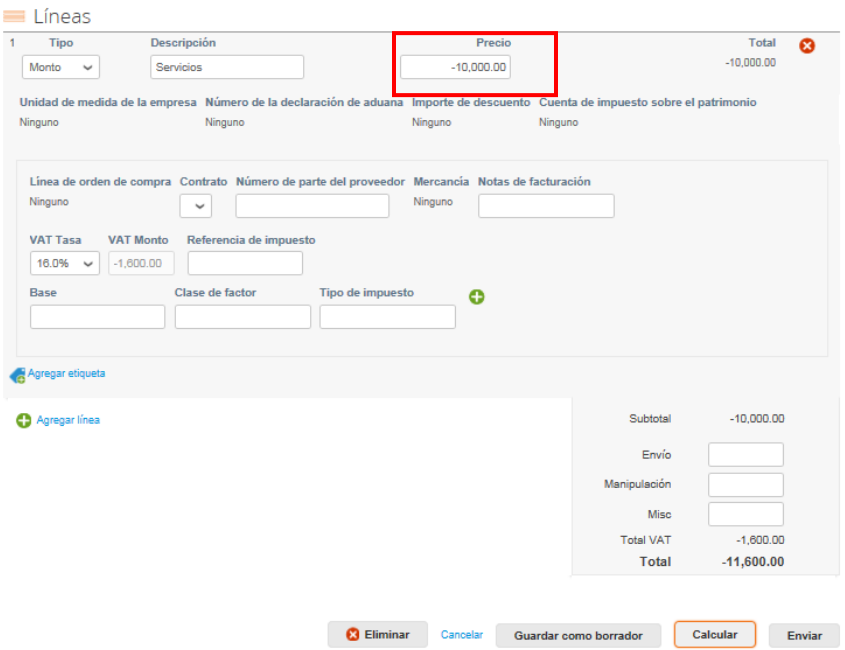

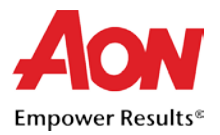

- 8. En los campos **Tax Code** (Referencia de impuesto) ingrese la información de impuestos. Haga clic en **Calculate** (Calcular) y después en **Submit** (Enviar).
- 9. Antes de realizar de continuar, aparecerá una ventana emergente de confirmación. Haga clic en **Send Invoice** (Enviar factura) si quiere continuar y enviar la confirmación a Aon. Si desea regresar , haga clic en **Continue Editing** (Continuar con la edición).

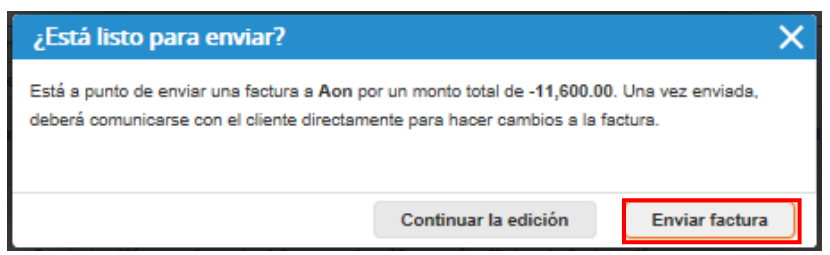

10. Después de enviar la factura, la página se actualizará para mostrar que la nota de crédito está pendiente de aprobación.

*Tenga en cuenta lo siguiente: Si presentó la nota de crédito con una nueva dirección de envío, el estado que se mostrará es de "On Hold" (Retenido).*

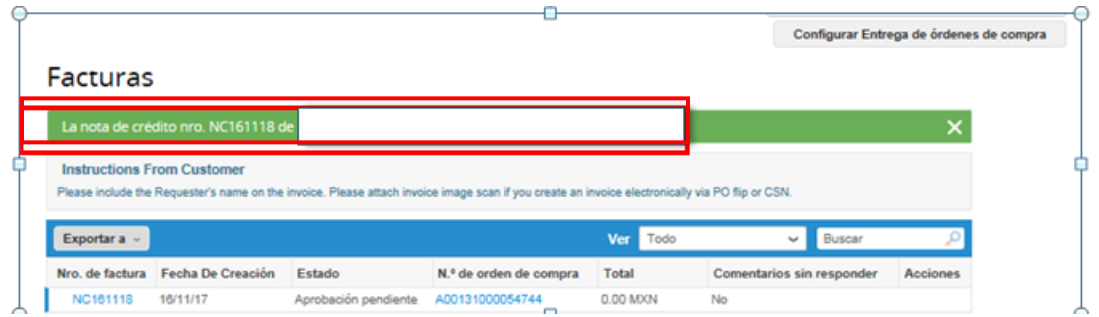

Una vez realizada la aprobación, Aon procesará el comprobante de crédito y los detalles aparecerán en Coupa.